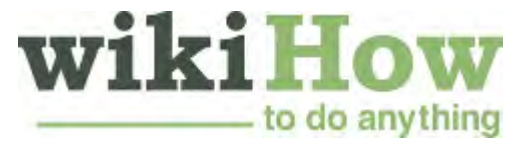

# **[How to Clear Your Browser's Cache](https://www.wikihow.com/Clear-Your-Browser%27s-Cache)**

**Written by [Jack Lloyd](https://www.wikihow.com/Author/Jack-Lloyd) Last Updated: August 19, 2022 Tested**

While your browser cache usually helps websites load faster, it can sometimes prevent you from seeing the most up-to-date version of a webpage. In some cases, an old or corrupted cache can even cause a webpage to load improperly or prevent it from loading at all! Fortunately, it's easy to [clear your web cache](https://www.wikihow.com/Clear-Cache-and-Cookies) on any platform, whether you're using a computer, phone, or tablet. This tutorial will teach you the easiest ways to clear the cache on all popular browsers, including Chrome, Firefox, Edge, and Safari.

#### **Method 1**

#### Method 1 of 8:

## **Google Chrome on a Computer**

- **1 Open [Google Chrome](https://www.wikihow.com/Clear-the-Cache-in-Chrome)**  $\bullet$ . Its app icon resembles a red, yellow, green, and blue sphere.
- **2 Click**  $\vert \cdot \vert$  **.** It's in the top-right corner of the screen. A drop-down menu will appear.

#### Advertisement

- **3 Select** | More tools | This option is near the bottom of the drop-down menu. Selecting it prompts a pop-out menu to appear.
- **4 Click** Clear browsing data... 1. It's in the pop-out menu. Doing so opens a window with data-clearing options.
- **5 Select a time range.** Click the "Time range" box, then click **All time** in the drop-down menu to ensure that all cached images and files are cleared.
	- You can also select a different option (e.g., **Last hour**) if you like.

**6 Check the "Cached images and files" box.** It's in the middle of the window.

• If this box is already checked, skip this step.

- You can uncheck every other box on this page if you're only trying to clear the cache.
- **7 Click CLEAR DATA** . This blue button is in the bottom-right corner of the window. Doing so clears Google Chrome's cache.

Advertisement

**Method 2**

#### Method 2 of 8: **Google Chrome on Mobile**

- **1 Open Google Chrome ...** Tap the [Chrome app](https://www.wikihow.com/Clear-Your-Browser%27s-Cache-on-an-iPhone) icon, which resembles a red, yellow, green, and blue sphere icon.
- **2 Tap**  $| \cdot |$  It's in the top-right corner of the screen. A drop-down menu will appear.
- **3 Tap** | History | This option is in the drop-down menu.
- **4 Tap** Clear Browsing Data... ]. It's in the lower-left corner of the screen.
	- On Android, this option is near the top of the screen.  $\bullet$
- **5 Tap** Cached Images and Files **to check it.** You should see a blue checkmark appear next to it.
	- If there's already a blue checkmark next to this option, skip this step.
	- You can uncheck every other box on this page if you're only trying to clear the cache.
- **6**

**Tap** Clear Browsing Data . It's at the bottom of the screen.

- On Android, tap **CLEAR DATA** here.
- **7 Tap** Clear Browsing Data **when prompted.** Doing so will clear the cache for Chrome.
- On Android, tap **CLEAR** when prompted.

Advertisement

Method 3 of 8: **Firefox on a Computer Method 3**

- **1 Open [Firefox.](https://www.wikihow.com/Clear-the-Cache-in-Firefox)** Its app icon resembles an orange fox wrapped around a blue globe.
- **2 Click**  $\equiv$  1. It's the three horizontal lines in the top-right corner of the window. A drop-down menu will appear.
- **3 Click** | Options | It's the option with a gear icon.
- **4 Click** Privacy & Security . It's in the left panel.
- **5 Click the** Clear History | button. It's under the "History" header in the right panel.
- **6 Select a time range.** Click the "Time range to clear" drop-down box, then click **Everything** in the drop-down menu.
- **7 Choose what to delete.** You'll definitely want to check the "Cache" checkbox, but everything else is optional.
- You can uncheck every other box in this section if you only want to clear the cache.
- **8 Click** | OK | It's at the bottom of the window. Doing so will clear your Firefox browser's cache.

Advertisement

## **Method 4**

## Method 4 of 8: **Firefox for Android**

- **1 Open Firefox.** Tap the [Firefox app](https://www.wikihow.com/Clear-Cookies-and-Cache-in-Firefox#Firefox-for-Android) icon, which resembles an orange fox wrapped around a blue globe.
- **2 Tap the three-dot menu.** It's at the bottom-right corner of the screen. A menu will expand.
- **3 Tap** Settings on the menu.
- **4 Tap** | Delete browsing data | It's under the "Privacy and security" header.
- **5 Choose what to delete.** To delete just the cache, check the box next to "Cached images and files" and remove the other checkmarks.

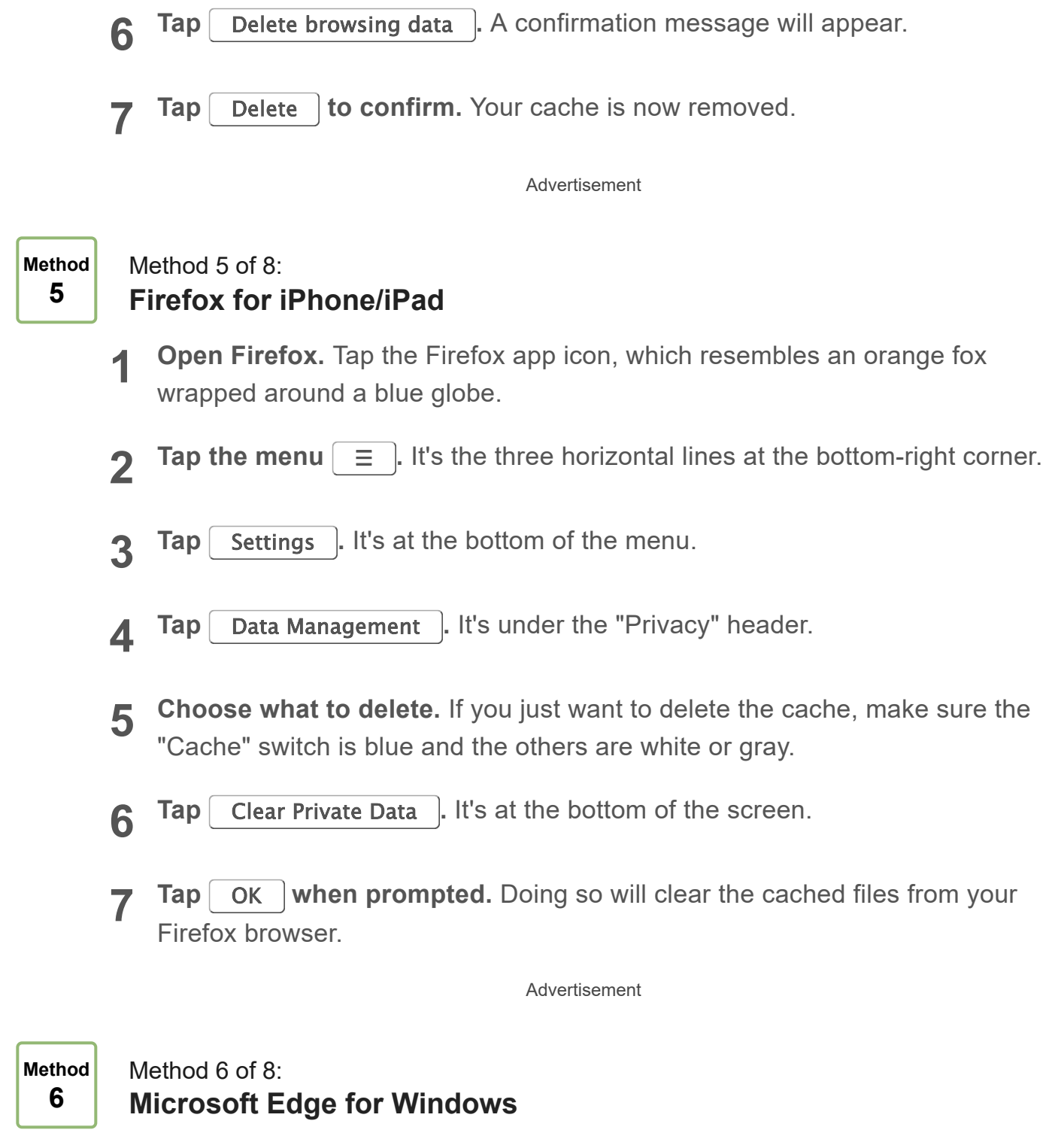

- **1 Open Microsoft Edge.** It's the blue-and-green "e" icon in the Start menu.
- **2 Press Control + û Shift + Delete. This brings up the "Clear browsing data"** window.
	- You can also get here by clicking the menu at the top-right corner, selecting **History**, and then clicking "Clear browsing data."

**Choose a length of time.** Select how much data to clear from the "Time range" menu at the top.

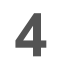

**Choose what to clear.** If you just want to clear the cache, check the box next to "Cached images and files" and remove the other checkmarks.

**5 Click the blue** | Clear now | button. Doing so will clear your Edge cache.

Advertisement

#### Method 7 of 8: **Safari for macOS Method 7**

**1 Open Safari.** It's the blue compass icon on the Dock at the bottom of your desktop.

**2 Enable the Develop menu.** If you already see a "Develop" menu in the menu bar at the top of the screen you can skip this step. Otherwise, here's how to enable this menu.<sup>[\[1\]](#page-6-0)</sup>

- Click the **Safari** menu.
- Click **Preferences**.
- Click the **Advanced** tab.
- Check the box next to "Show Develop menu in the menu bar."
- **3 Open the** Develop menu. Now that you've enabled it, it's in the menu bar at the top of the screen.
- **4 Click** Empty Caches 1. This deletes your cache from your Mac.

Advertisement

**Method 8**

# Method 8 of 8: **Safari on Mobile**

- **1 Open your <b>[iPhone's Settings](https://www.wikihow.com/Change-Safari-Settings-on-iPhone-or-iPad) (C)**. Tap the grey app with gears on it. This opens your iPhone's Settings page.
- **2 Scroll down and tap** | Safari | It's about a third of the way down the Settings page.

**3 Scroll down and tap** | Clear History and Website Data | You'll find this near the bottom of the Safari page.

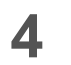

**Tap** Clear History and Data **when prompted.** Doing so will clear all of your iPhone's Safari data, including the cached files and pages.

Advertisement

# **Community Q&A**

**Question**

#### **How can I figure out which version of Firefox I have installed?**

**Community Answer**

Right click the top of the Firefox window, click Menu Bar, click Help, About Firefox. Under the Firefox logo, it will say Firefox and then a number. That is the version you have.

**Question**

**How do I clear my cache on my iPad?**

**Community Answer**

Settings -> Safari -> Clear History and Website Data -> Clear History and Data.

**Question**

#### **I am using Firefox 45, so how do I clear the Cache?**

#### **Community Answer**

From the History menu, select Clear Recent History. If the menu bar is hidden, press Alt to make it visible. From the Time Range to Clear: drop-down menu, select the desired range; to clear your entire cache, select Everything. Next to "Details", click the down arrow to choose which elements of the history to clear; to clear your entire cache, select all items. Click Clear Now. Exit/quit all browser windows and re-open the browser.

[See more answers](https://www.wikihow.com/Questions/Clear-Your-Browser)

Advertisement

## **Tips**

- When clearing any form of data from your browser, it's best to close and re-open the browser after the clearing is complete in order to finalize the process.
- Deleting your browser's cache is not the same thing as [deleting cookies.](https://www.wikihow.com/Clear-Your-Browser%27s-Cookies)

Advertisement

#### **Warnings**

Your browser may load sites a little bit slower when accessing them for the first time after clearing the cache.

Advertisement

## **References**

<span id="page-6-0"></span>1. <https://macreports.com/how-to-clear-the-browser-cache-in-safari-on-mac/>

# **[How to Clear Your Browser's Cookies](https://www.wikihow.com/Clear-Your-Browser%27s-Cookies)**

## **Written by [Nicole Levine, MFA](https://www.wikihow.com/Author/Nicole-Levine-MFA) [Last Updated: August 26, 2022](#page-13-0) [Tested](#page-13-0)**

This wikiHow teaches you how to delete all saved cookies from your web browser in Chrome, Safari, Firefox, and Microsoft Edge. Cookies are pieces of saved data in your browser that help inform the content you see. Deleting your cookies may clear up some performance, loading, and formatting issues you experience while browsing the web. When you delete your cookies, you'll also be signed out of any websites to which you were previously signed in.

#### **Method 1**

#### Method 1 of 7: **Chrome on a Computer**

- **1 Open C** [Google Chrome](https://www.wikihow.com/Use-Google-Chrome). You'll find it in your Windows Start menu or your Mac's Launchpad.
	- If you're [signed in to Chrome](https://www.wikihow.com/Sign-in-to-Chrome) on any other device, cookies will be deleted from there as well.
- **2 Click the Chrome menu**  $\vert$  :  $\vert$ . It's the three vertical dots at the top-right corner of [Chrome.](https://www.wikihow.com/Set-Google-Chrome-As-Your-Default-Browser)

Advertisement

**3 Select** | More tools | It's near the middle of the menu.

**4 Click** Clear browsing data... . This is at the middle of the menu. Now you'll see your browsing data preferences in a new tab.

**5 Check the box next to "Cookies and other site data."** If you only want to clear cookies and not clear your browsing history or cache, uncheck all other boxes (if any are checked).

**6 Select** All time from the "Time range" menu. This is at the top of the window. As long as you choose this option, all cookies will be deleted instead of just cookies saved during a specific time period.

**7 Click the** Clear data **button.** It's in the lower-right area of the window. This deletes all cookies from Google Chrome.

Advertisement

#### Method 2 of 7: **Chrome on a Phone or Tablet Method**

- **2**
- **1 Open [Chrome](https://www.wikihow.com/Download-and-Install-Google-Chrome) on your Android, iPhone, or iPad ...** It's the red, yellow, green, and blue sphere icon on your home screen or in your app list.
	- If you're signed in to Chrome on any other device, cookies will be deleted from there as well.

**2 Tap the Chrome Menu**  $\cdots$  **...** If you're using an Android, tap the three vertical dots at the top-right corner. On an iPhone or iPad, tap the three horizontal dots at the bottom-right.

- **3 Tap** Settings . It's near the middle of the menu.<sup>[\[1\]](#page-13-1)</sup>
- **4 Tap** | Privacy | This option has a blue-and-white shield icon, and you'll see it toward the center of the menu.

**5 Clear Browsing Data** | You'll see this right at the top of the menu.

**6 Select** | All Time | from the "Time Range" menu. It's at the top of the screen. Choosing this option ensures that you're clearing *all* cookies, not just recent ones.

**7 Select** | Cookies, Site Data | only. Any of the options with a checkmark beside it will be deleted when you proceed. Since you just want to clear your cookies, tap any other checkmarks to remove them. The only checked option should be "Cookies, Site Data."

- **8 Tap** Clear Browsing Data . This is at the bottom of the screen. A confirmation message will appear.
	- On Android, you'll tap **CLEAR DATA** in the bottom-right corner of the screen.

**Tap** Clear **to confirm.** when prompted. This deletes all cookies from Chrome.

Advertisement

#### Method 3 of 7: **Microsoft Edge on a Computer Method 3**

- **1 Open [Microsoft Edge](https://www.wikihow.com/Install-Microsoft-Edge).** It's the blue and green wave icon in your Windows Start menu or Mac Launchpad.
- **2 Click the Edge menu**  $\mathbf{r}$  . It's the icon with three horizontal dots in the upper-right corner of Edge.
- **3 Click** Settings . It's at the bottom of the menu.
- **4 Click the** Cookies and site permissions 1 **tab.** This is in the left panel of the Settings screen, toward the center.
- **5 Click** | Manage and delete cookies and site data | You'll see this at the top of the right panel.
- **6 Click** See all cookies and site data . It's in the first tile on the right panel. This loads all of your saved cookies.
- **7 Click the** Remove all **button.** It's in the upper-right area of the page above the list of cookies. A confirmation message will appear.
- **8 Click** Clear **to confirm.** This removes all saved cookies from Edge.

Advertisement

**Method 4**

#### Method 4 of 7: **Safari on a Computer**

- **1 Open Safari on your Mac.** You'll find its compass icon on the Dock, which is usually at the bottom of the screen.
- **2 Click the** Safari **menu.** It's in the menu bar at the top of the screen.
- **3 Click Preferences** . This opens your Safari Preferences panel.<sup>[\[2\]](#page-13-2)</sup>
- **4 Click the Privacy tab.** It's at the top of the window.
- **5 Click the** Manage Website Data... | button. You'll see this under "Cookies" and website data."
- **6 Click the** Remove All **button.** It's in the bottom-left area of the window. This [deletes all cookies](https://www.wikihow.com/Delete-Cookies-Using-the-Safari-Web-Browser) from Safari.

Advertisement

#### **Method 5**

#### Method 5 of 7: **Safari on a Phone or Tablet**

- **1 Open your iPhone's Settings ...** The Settings app is the gray gear icon on your home screen. If you don't see it there, you'll find it in your App Library.
	- Clearing your cookies on your [iPhone](https://www.wikihow.com/Allow-Cookies-on-an-iPhone) or [iPad](https://www.wikihow.com/Enable-Cookies-on-iPad) will also clear other saved website data, including your browsing history. This change will also affect all other devices on which you're signed in with the same Apple ID.
- **2 Scroll down and tap** | Safari | It's roughly a third of the way down the Settings page.
- **3 Scroll down and tap** | Clear History and Website Data | This option is toward the end of your settings. A confirmation message will appear.

**4 Tap** Clear History and Data | on the confirmation message. It's at the bottom of the screen. This removes your web history, cookies, and other saved site data.

Advertisement

#### Method 6 of 7: **Firefox on a Computer Method 6**

- **1 Open [Firefox](https://www.wikihow.com/Download-and-Install-Mozilla-Firefox) on your PC or Mac.** You'll find it in your Windows Start menu or your Mac's Applications folder.
- **2 Open your [Firefox Settings](https://www.wikihow.com/Restore-Firefox-Settings).** The steps are different depending on your operating system:
	- **Mac:** Click the **Firefox** menu at the top of the screen and select **Preferences**.

**Windows:** Click the three horizontal lines at the top-right corner of Firefox and select **Settings**.

**3**

**Click the Privacy & Security tab.** It's in the left panel.

**4 Scroll down and click** | Manage Data | This option is in the "Cookies and Site Data" section about halfway down the page. This displays all saved cookies.

**5 Click** Remove All  $\vert$  or  $\vert$  Remove All Shown **.** You'll see one of these two options below the list of cookies. This [deletes all cookies](https://www.wikihow.com/Clear-Cookies-in-Firefox) in the window, although the changes are not yet permanent. $^{\text{\tiny{[3]}}}$  $^{\text{\tiny{[3]}}}$  $^{\text{\tiny{[3]}}}$ 

**6 Click the** Save Changes | button. It's at the bottom of the window. Now your cookies are permanently removed from Firefox.

Advertisement

#### **Method 7**

## Method 7 of 7: **Firefox on a Phone or Tablet**

**1 Open Firefox on your phone or tablet.** It's the orange fox wrapped around a purple globe on your home screen. If you don't see it, it'll be in your app list.

**2 Tap the menu icon.** If you're using an Android, you'll tap the three vertical dots at the top-right corner of Firefox. If you have an iPhone or iPad, tap the three horizontal lines at the bottom-right corner of the screen. $^{\left[4\right]}$ 

**3 Tap** Settings 1. It's near the bottom of the menu.

**4 Tap** | Data Management | (**iPhone/iPad**) or | Delete browsing data | (Android). You'll see one of these options on the menu, depending on your operating system.

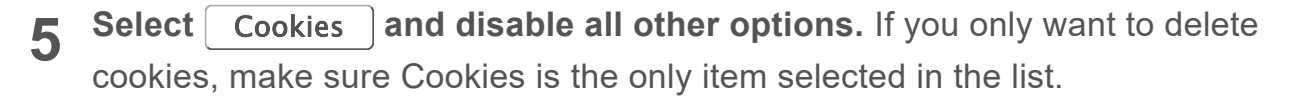

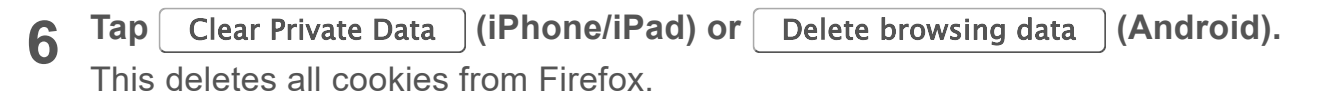

## **Community Q&A**

#### **Question**

**Why is clearing cookies and browser history beneficial?**

**Community Answer**

If you use someone else's computer and your log in name is saved on their system, then it clears this away. It can also remove bugs that might be occurring in your browser, for such things as games.

**Question**

#### **How do I refresh in Microsoft Edge?**

**Community Answer**

Hit the refresh button - the circle with an arrow on it.

#### **Question**

#### **How do I clear a single cookie from my browser?**

**Community Answer**

On your Android phone or tablet (or computer/laptop), open the Chrome app/Google Chrome. To the right of the address bar, tap More Settings.Tap Privacy Clear browsing data. Choose a time range, like Last Hour or All Time. Check "Cookies, media licenses and site data". Uncheck all the other items. Tap Clear Data Clear.

[See more answers](https://www.wikihow.com/Questions/Clear-Your-Browser)

## **Tips**

- Some cookies, such as a few of the ones stored on your computer by Google Chrome, will not be deleted when you clear cookies from within Settings. These cookies are harmless and will not detract from your browsing.
- You should clear your cookies once every couple of weeks for optimal browser performance.
- <span id="page-13-0"></span>Consider clearing your cookies after each use of a public or shared computer.

Advertisement

# **Warnings**

Deleting cookies will cause some websites to forget your settings or preferences.

Advertisement

# **References**

- <span id="page-13-1"></span>1. [https://support.google.com/chrome/answer/95647?](https://support.google.com/chrome/answer/95647?hl=en&co=GENIE.Platform%3DAndroid&oco=0) hl=en&co=GENIE.Platform%3DAndroid&oco=0
- <span id="page-13-2"></span>2. [https://support.apple.com/guide/safari/manage-cookies-and-website-data](https://support.apple.com/guide/safari/manage-cookies-and-website-data-sfri11471/mac)sfri11471/mac
- <span id="page-13-3"></span>3. [https://support.mozilla.org/en-US/kb/clear-cookies-and-site-data](https://support.mozilla.org/en-US/kb/clear-cookies-and-site-data-firefox#firefox:mac:fx91)firefox#firefox:mac:fx91
- <span id="page-13-4"></span>4. <https://support.mozilla.org/en-US/kb/clear-browsing-history-firefox-ios>